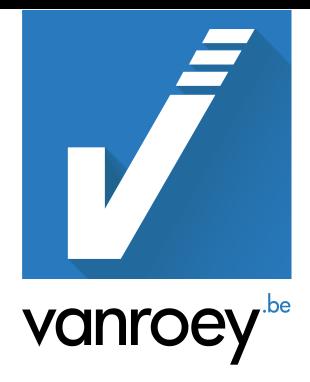

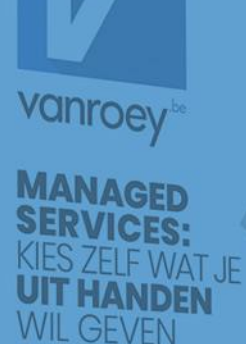

# CONSTRUCTION & INSTALLATION GEBRUIKERSHANDLEIDING

VRA | 30/09/2021

THOMAS MERTENS

### **INHOUDSTAFEL**

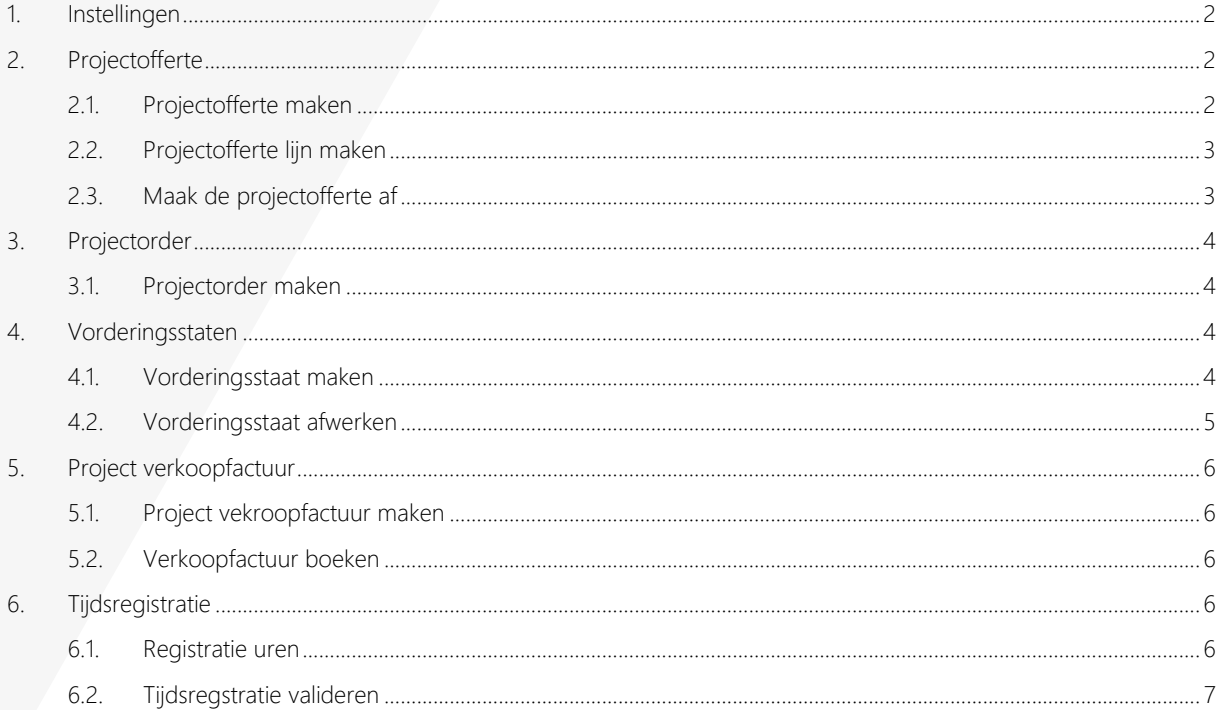

 $\boldsymbol{z}$ 

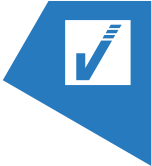

## <span id="page-2-0"></span>1. INSTELLINGEN

Gebruik de zoekfunctie en ga naar "Begeleide instellingen":

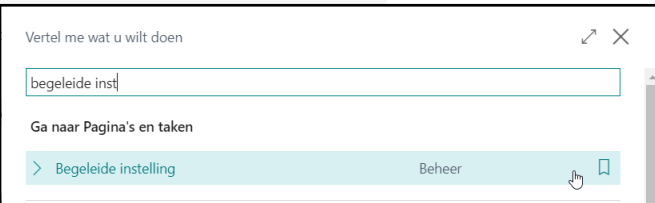

Onder "Extensies installeren om functies en integraties toe te voegen", klikt u op "Constructie" en "instelling starten":

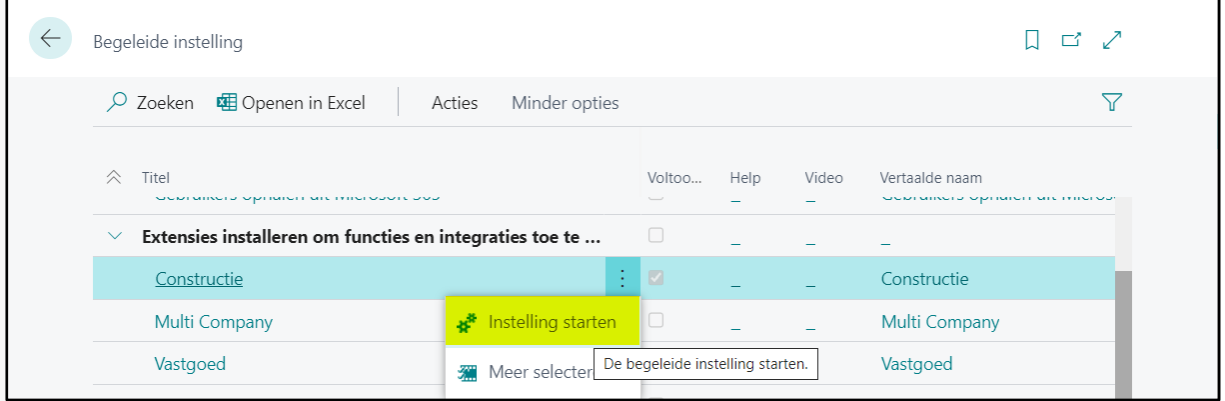

Klik op volgende en klik "Voorbeelddata aanmaken" aan en vervolg tot je kan voltooien.

# <span id="page-2-1"></span>2. PROJECTOFFERTE

### <span id="page-2-2"></span>2.1. **PROJECTOFFERTE MAKEN**

Gebruik de zoekfunctie en zoek naar Projectofferte

Via de knop "+Nieuw" kan u een nieuwe projectofferte maken.

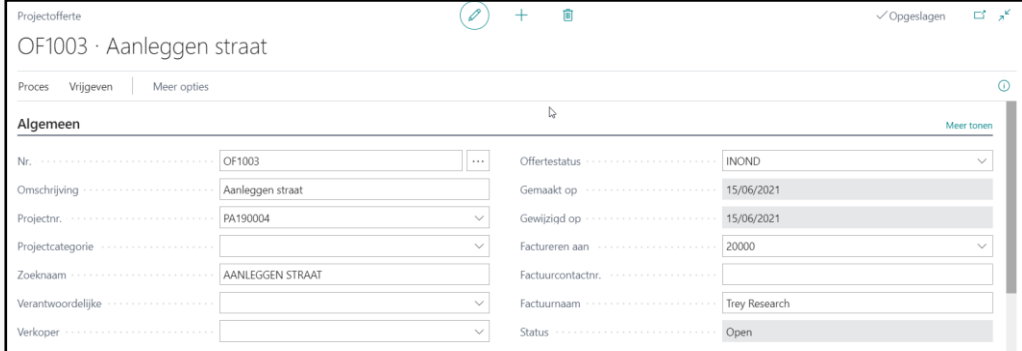

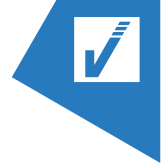

### <span id="page-3-0"></span>2.2. **PROJECTOFFERTE LIJN MAKEN**

Maak de volgende lijnen aan:

Btw-<br>bedrijfsboeki..

BINNENLAND

 $D<sub>3</sub>$ 

Klantni

20000

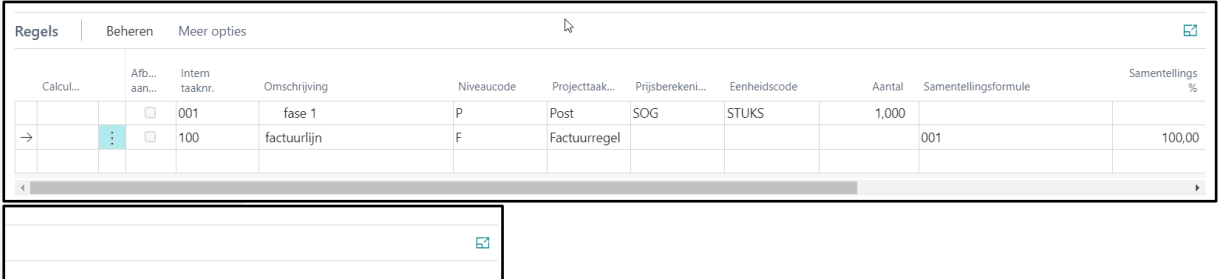

### <span id="page-3-1"></span>2.3. **MAAK DE PROJECTOFFERTE AF**

Good

 $1-INIT$ 

 $1$ -INIT

Proj

W010

W010

Selecteer 001 en klik op Regel → Calculatie:

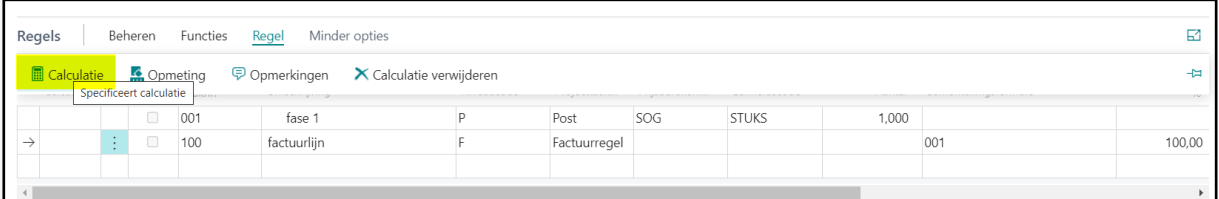

Dit opent de berekening achter de geselecteerde verkoopoffertelijn.

In de lijn sectie van deze pagina kun je volgende velden invullen:

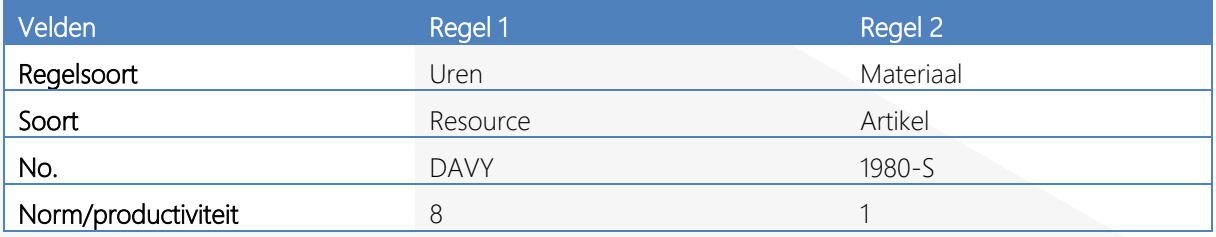

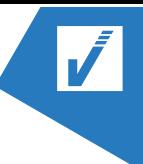

#### > CONSTRUCTION & INSTALLATION GEBRUIKERSHANDLEIDING

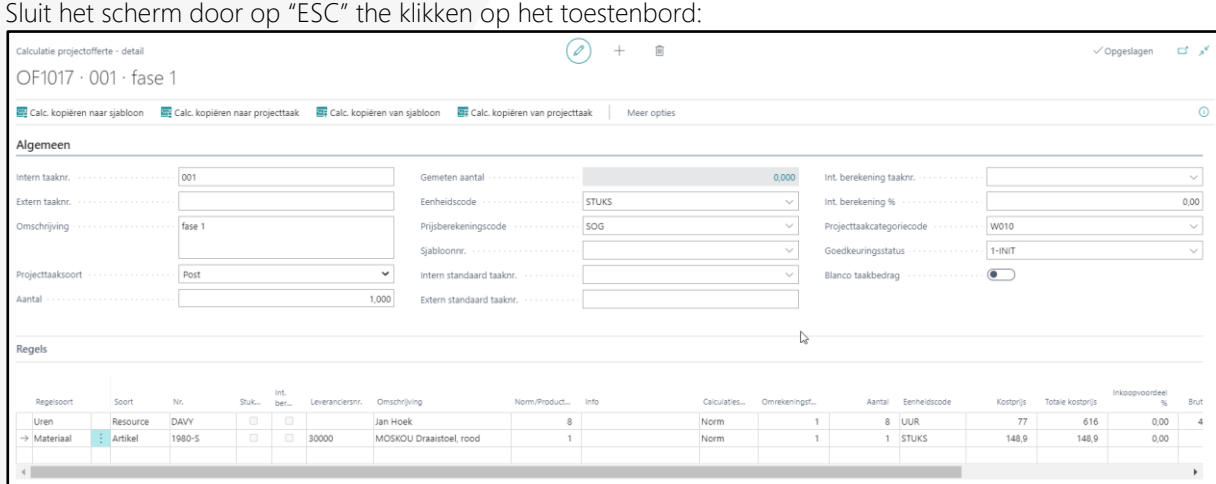

Klik nu via "Proces" naar "Herberekenen en valideren"

De factbox aan de rechterzijde is nu geüpdatet met data van de berekening.

### <span id="page-4-0"></span>3. PROJECTORDER

#### <span id="page-4-1"></span>3.1. **PROJECTORDER MAKEN**

Om een projectofferte om te zetten naar een projectorder kan u klikken op "Order maken"

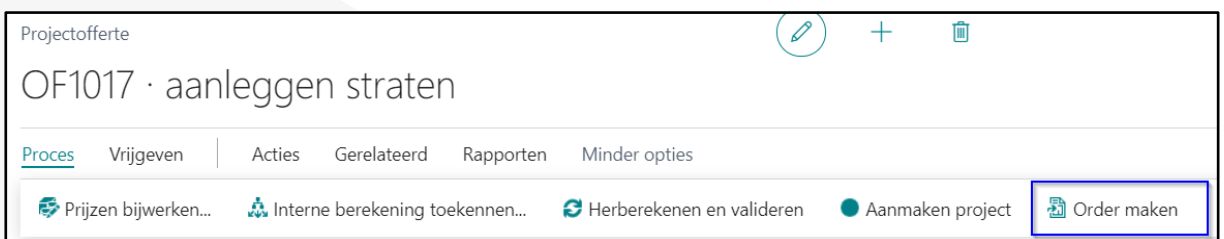

### <span id="page-4-2"></span>4. VORDERINGSSTATEN

#### <span id="page-4-3"></span>4.1. **VORDERINGSSTAAT MAKEN**

- 1. Ga naar het projectorder
- 2. Klik op Navigeren
- 3. Klik op Vorderingsstaten

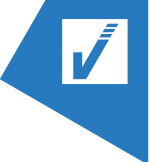

#### > CONSTRUCTION & INSTALLATION GEBRUIKERSHANDLEIDING

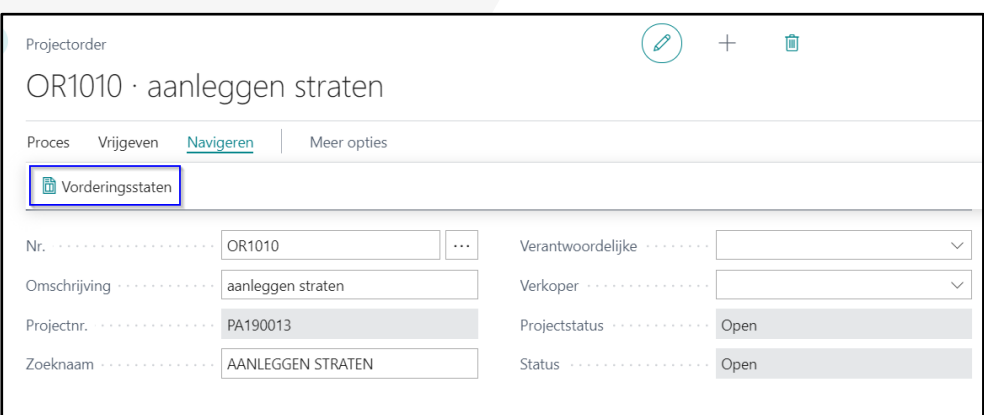

Volgende kolommen dienen ingevuld te worden:

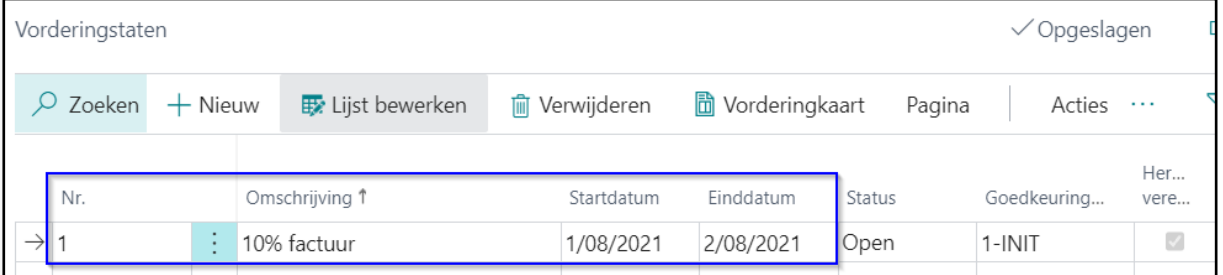

### <span id="page-5-0"></span>4.2. **VORDERINGSSTAAT AFWERKEN**

Open de vorderingsstaat door op de knop "Vorderingkaart" te klikken.

Op de Vorderingskaart kun je de 10% op het "Huidig aantal %" invullen:

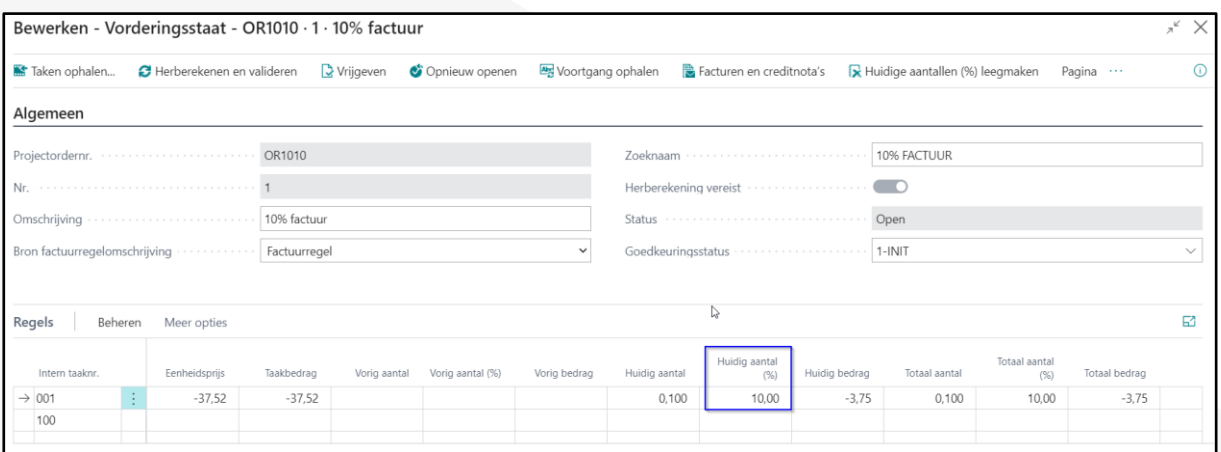

De vorderingsstaat vrijgeven.

Verander de goedkeuringsstatus naar "5-G-EXT" in de kop.

## <span id="page-6-0"></span>5. PROJECT VERKOOPFACTUUR

#### <span id="page-6-1"></span>5.1. **PROJECT VEKROOPFACTUUR MAKEN**

Op de vorderingsstaat kan men via Acties op de knop "Factuur maken" een verkoopfactuur maken.

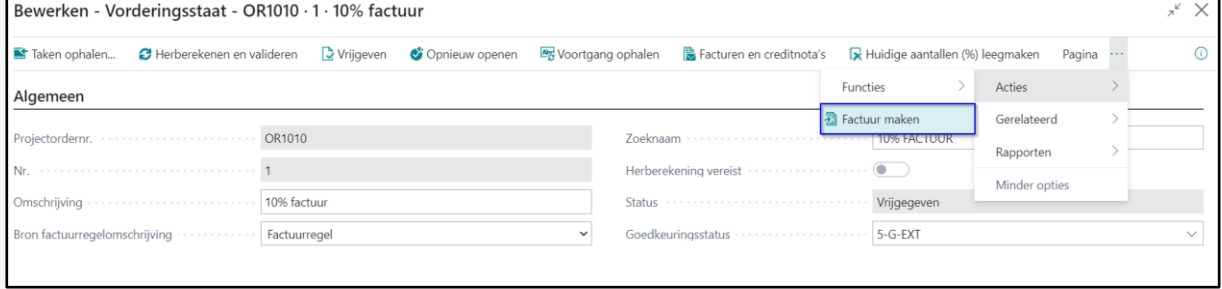

Hierna krijg je een factuurvoorstel te zien. Dit kun je gewoon bevestigen.

Via de Vorderingsstaat kun je klikken op "Facturen en Creditnota's" om zo de documenten te raadplegen die hier achter liggen.

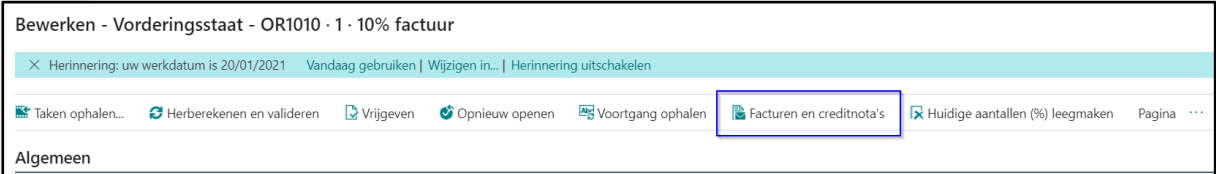

### <span id="page-6-2"></span>5.2. **VERKOOPFACTUUR BOEKEN**

Boek de verkoopfactuur door op de knop "Boeken" → "Boeken" te klikken.

### <span id="page-6-3"></span>6. TIJDSREGISTRATIE

#### <span id="page-6-4"></span>6.1. **REGISTRATIE UREN**

Om de tijd te registeren kun je gebruik maken van de "Tijdsregistratie detail"

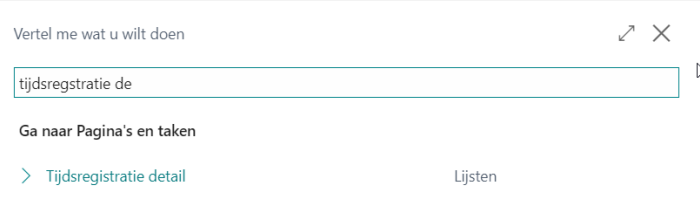

Voorbeeld gegevens hiervoor zijn volgende:

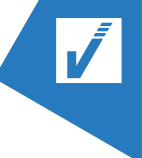

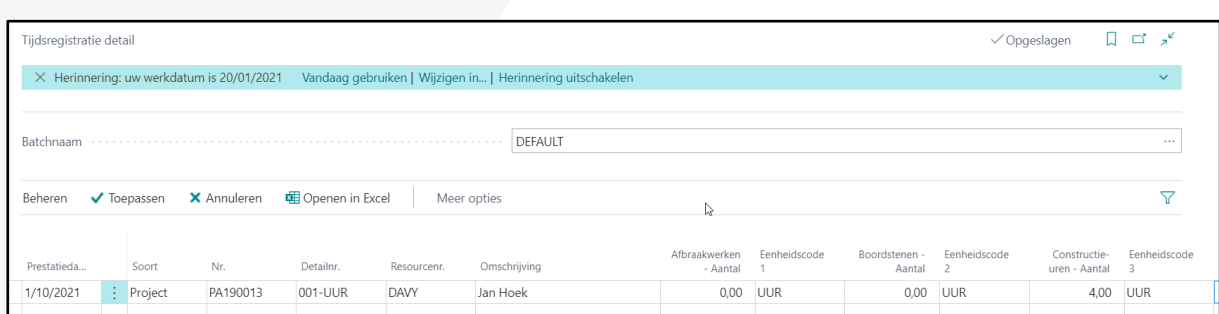

Om de tijd te registreren klik je op "Toepassen".

### <span id="page-7-0"></span>6.2. **TIJDSREGSTRATIE VALIDEREN**

Gebruik de functie "Tijdsregstratie validaties"

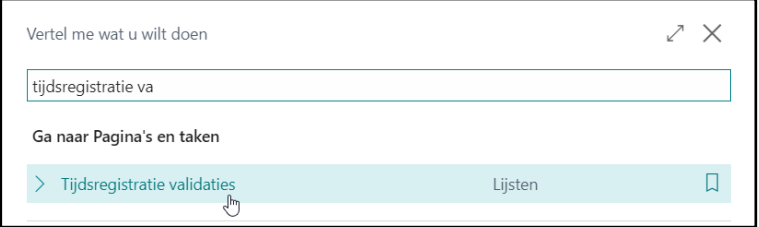

Selecteer de lijn en klik op "Dagboek bewerken" waarna een nieuw scherm wordt geopend en u op "Boeken kan klikken".

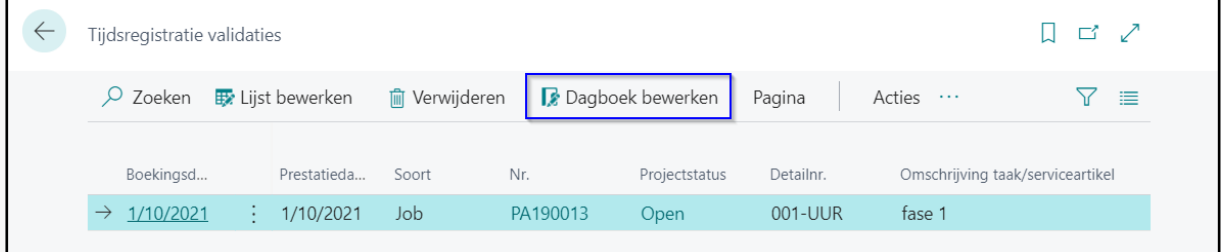

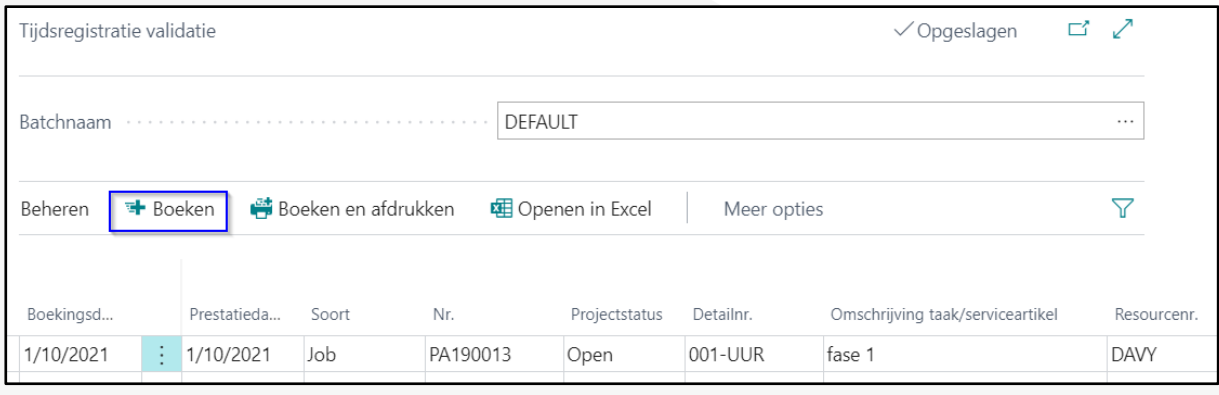